# **TUTORIEL LIZMAP**

# **Plateforme cartographique interactive pour le suivi des Unités Pastorales du Ferlo**

### **Projet Ega-Egga**

*Lutte contre la désertification par l'appui au pastoralisme dans le Ferlo* 

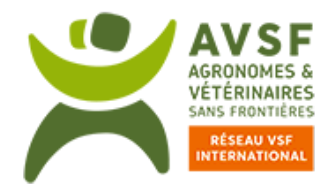

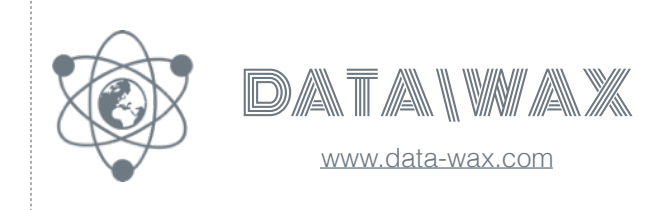

Avril 2019

# **Sommaire**

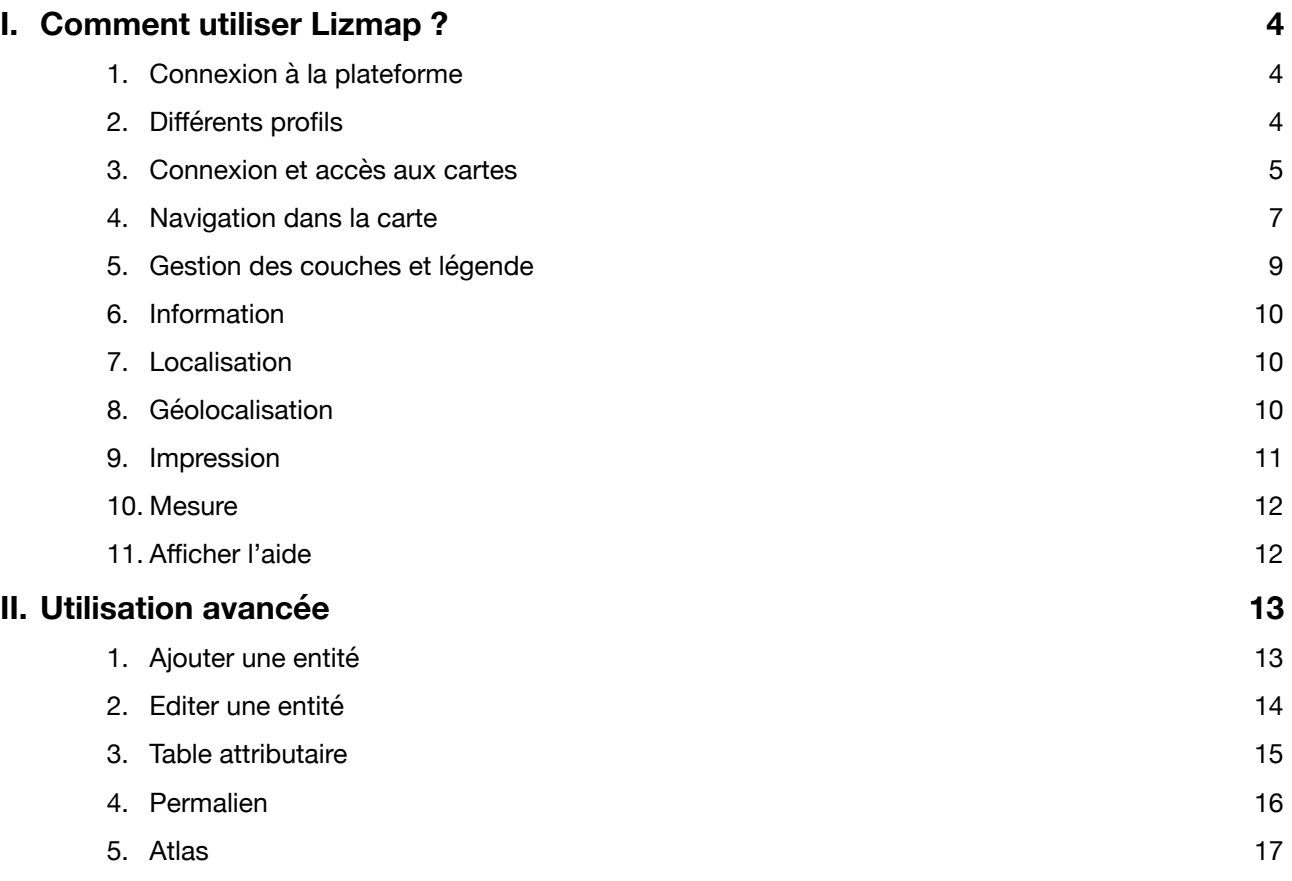

# **Aide à l'utilisation**

Pour toutes questions/remarques relatives à l'utilisation ou au signalement d'un problème, merci de contacter les personnes suivantes :

#### **Seydou BADJI - AVSF**

Téléphone : +221 77 150 15 39 Mail : [seydoubadji@gmail.com](mailto:seydoubadji@gmail.com)

#### **Florian Boret - DATA\WAX**

Mobile SN. +221.77.866.53.21 Mobile FR. +33.6.70.87.77.01 WhatsApp. +33.6.70.87.77.01 Mail. [florian.boret@data-wax.com](mailto:florian.boret@data-wax.com) Skype. floboret

# <span id="page-3-0"></span>**I. Comment utiliser Lizmap ?**

#### <span id="page-3-1"></span>1. Connexion à la plateforme

Pour accéder à la plateforme, merci de taper ou copier/coller l'adresse suivante dans votre navigateur:

### **<https://map.data-wax.com>**

A l'ouverture de la page vous, verrez la liste des projets « PUBLICS » auxquelles tout le monde à accès.

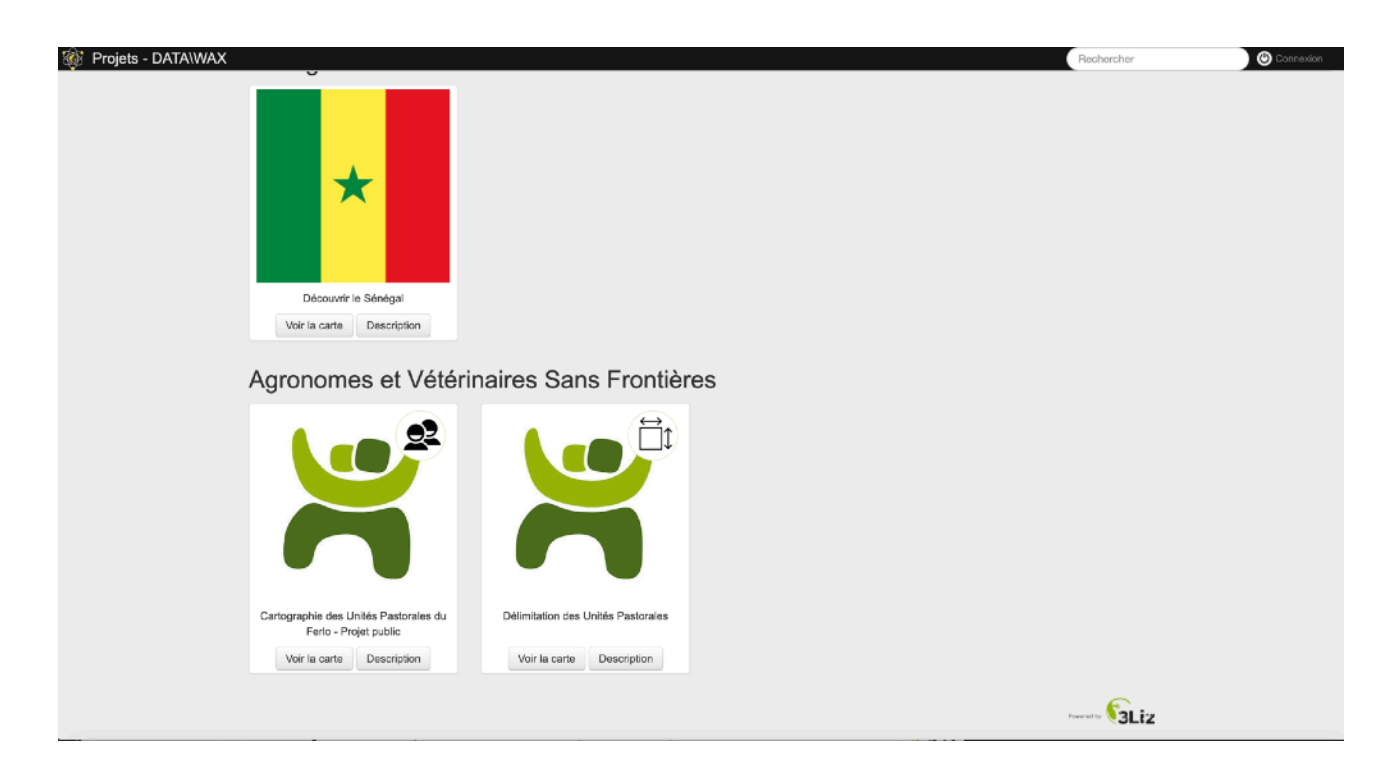

#### <span id="page-3-2"></span>2. Différents profils

#### **1. Accès public**

Les projets « PUBLICS » que vous découvrez au chargement de l'url ci-dessus, s'adressent à tous, ils sont donc généralement limités et ne permettent pas nécessairement un accès à l'ensemble des informations et des fonctionnalités.

#### **2. Accès restreint**

Si vous avez reçu, un identifiant et un mot de passe, cela vous permettra de vous connecter à la plateforme alors vous aurez accès à des projets « PRIVES » plus complet.

### <span id="page-4-0"></span>3. Connexion et accès aux cartes

**3.1.** Si ne vous n'avez pas d'identifiant et de mot de passe vous simplement ouvrir le projet qui vous intéresse en cliquant sur « Voir la carte ».

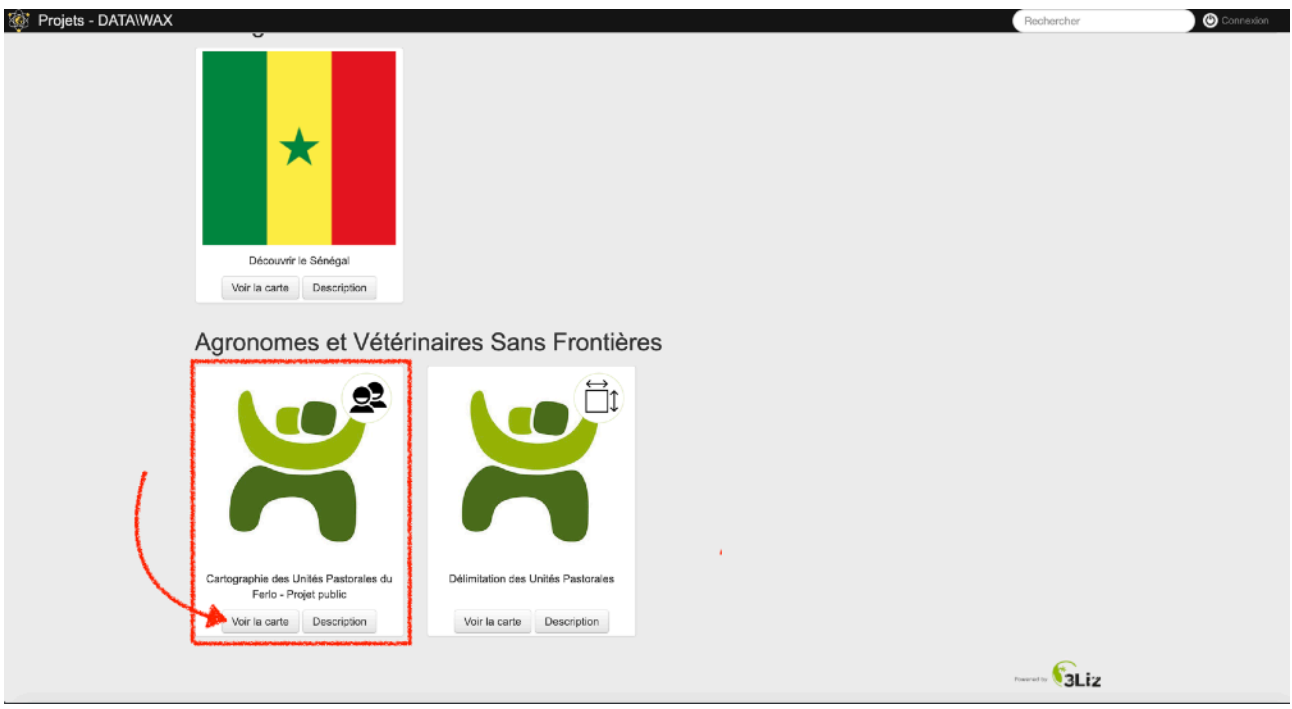

**3.2.** Si vous souhaitez vous connecter avec vos identifiants, il faut vous connecter. Pour se faire, sur la page d'accueil cliquez sur connexion en haut à droite comme ci-dessous :

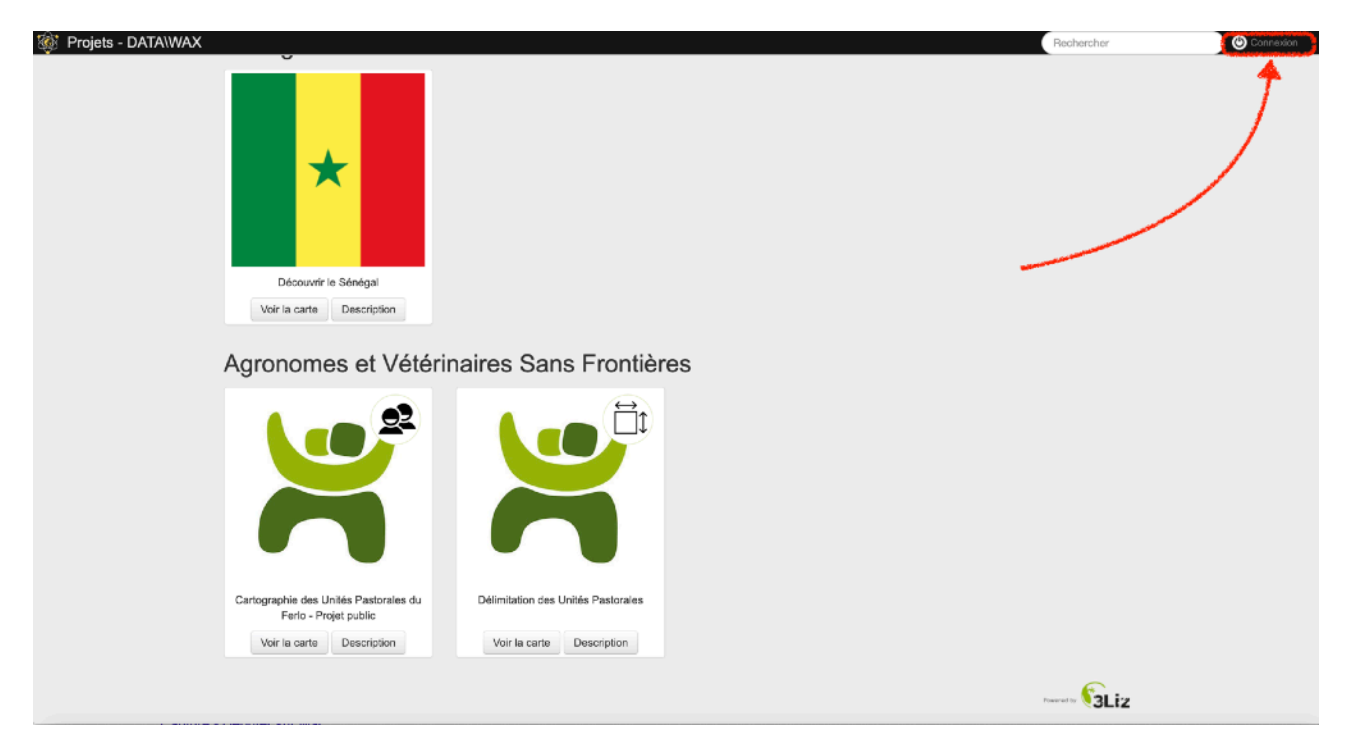

**3.3.** une page s'ouvre vous demandant votre identifiant et mot de passe que vous avez reçu par mail.

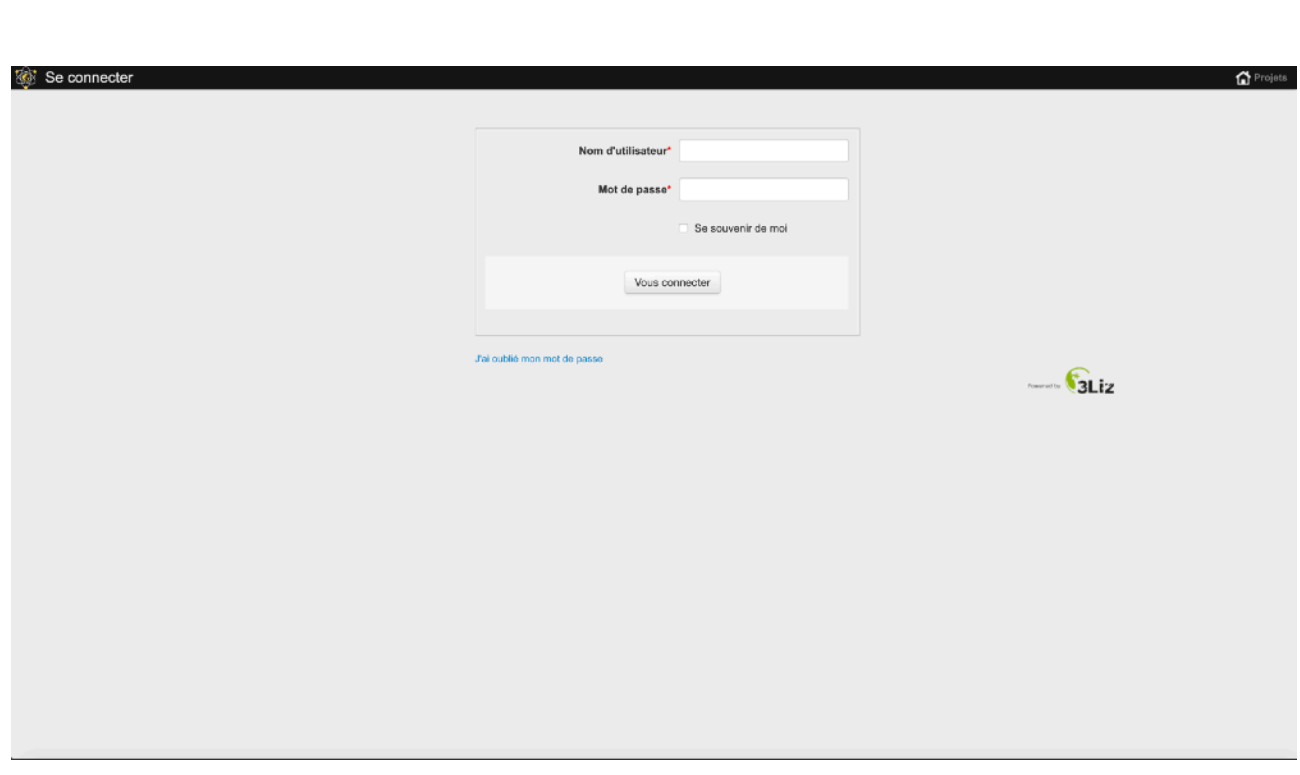

**3.4.** La page suivante s'ouvre et vous permet de visualiser l'intégralités des projets auxquels vous avez accès.

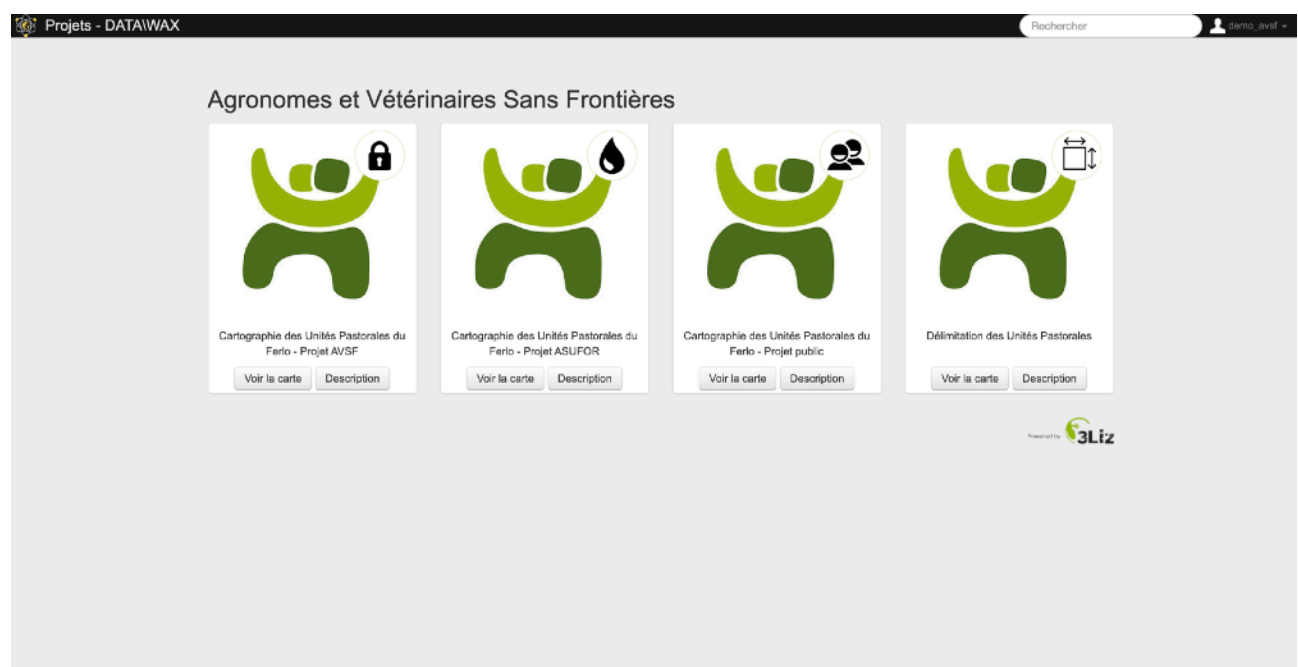

⚠ **Veillez à bien respecter les majuscules et minuscule de vos identifiants et mot de passe.**

### <span id="page-6-0"></span>4. Navigation dans la carte

La solution utilisée se rapproche des outils cartographie en ligne tel que Google Map ou le Géoportail de l'IGN : la navigation de la carte peut se faire entièrement à la souris avec la molette pour zoomer/dézoomer et le bouton gauche pour se déplacer.

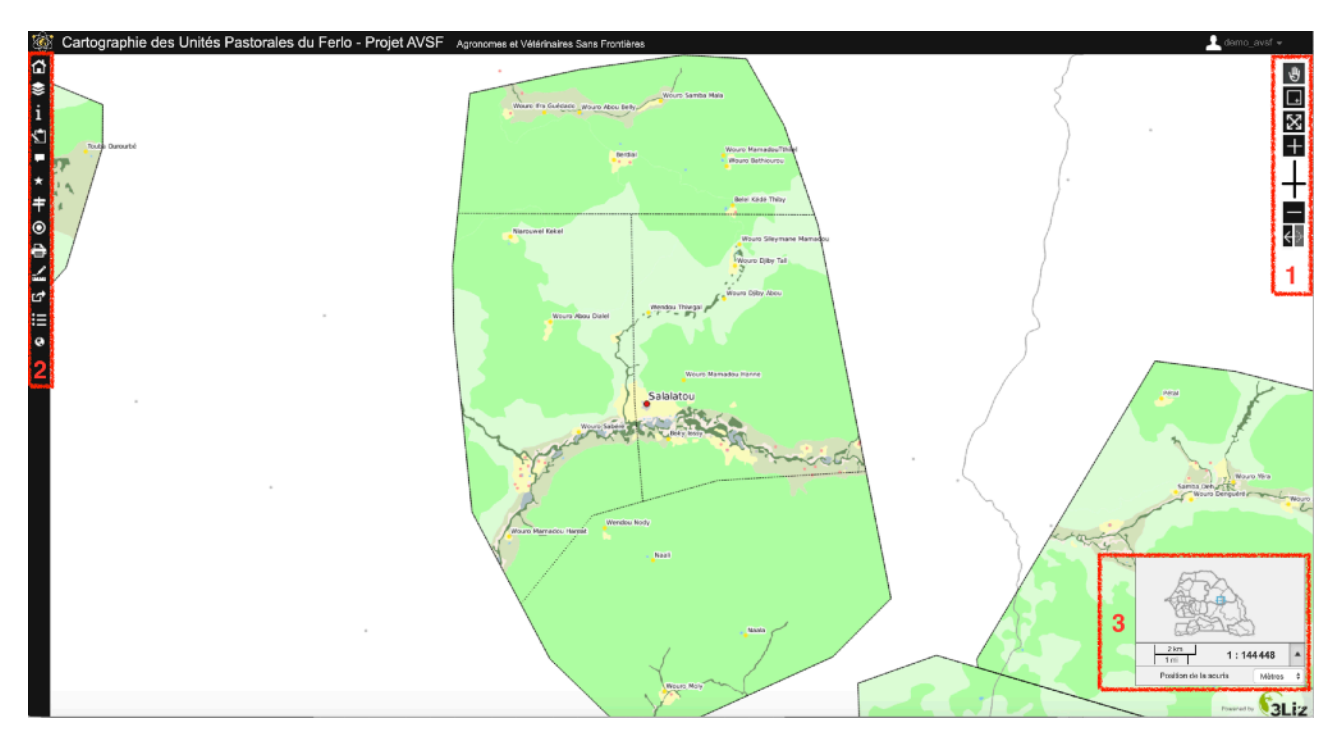

1 : Vous pouvez naviguer dans la carte à l'aide des outils cartographiques qui se trouvent dans la barre navigation (1) :

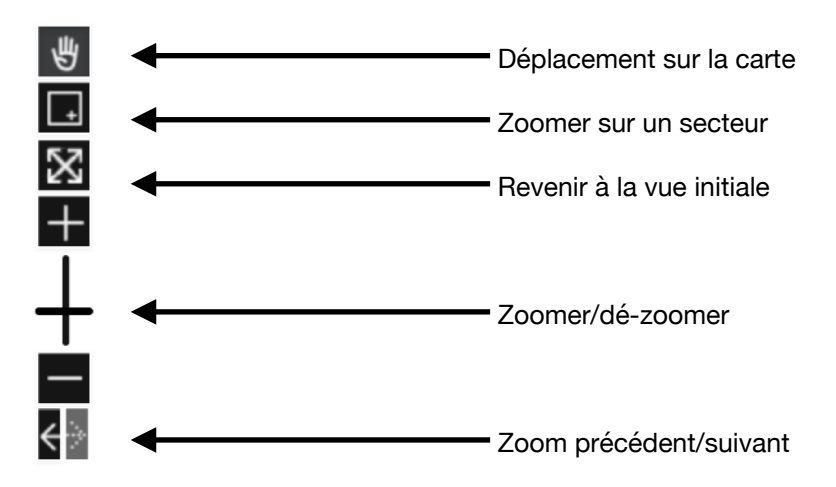

2 : La barre d'outils (2) vous permet un accès à l'ensemble des fonctionnalités que proposent la solution cartographique :

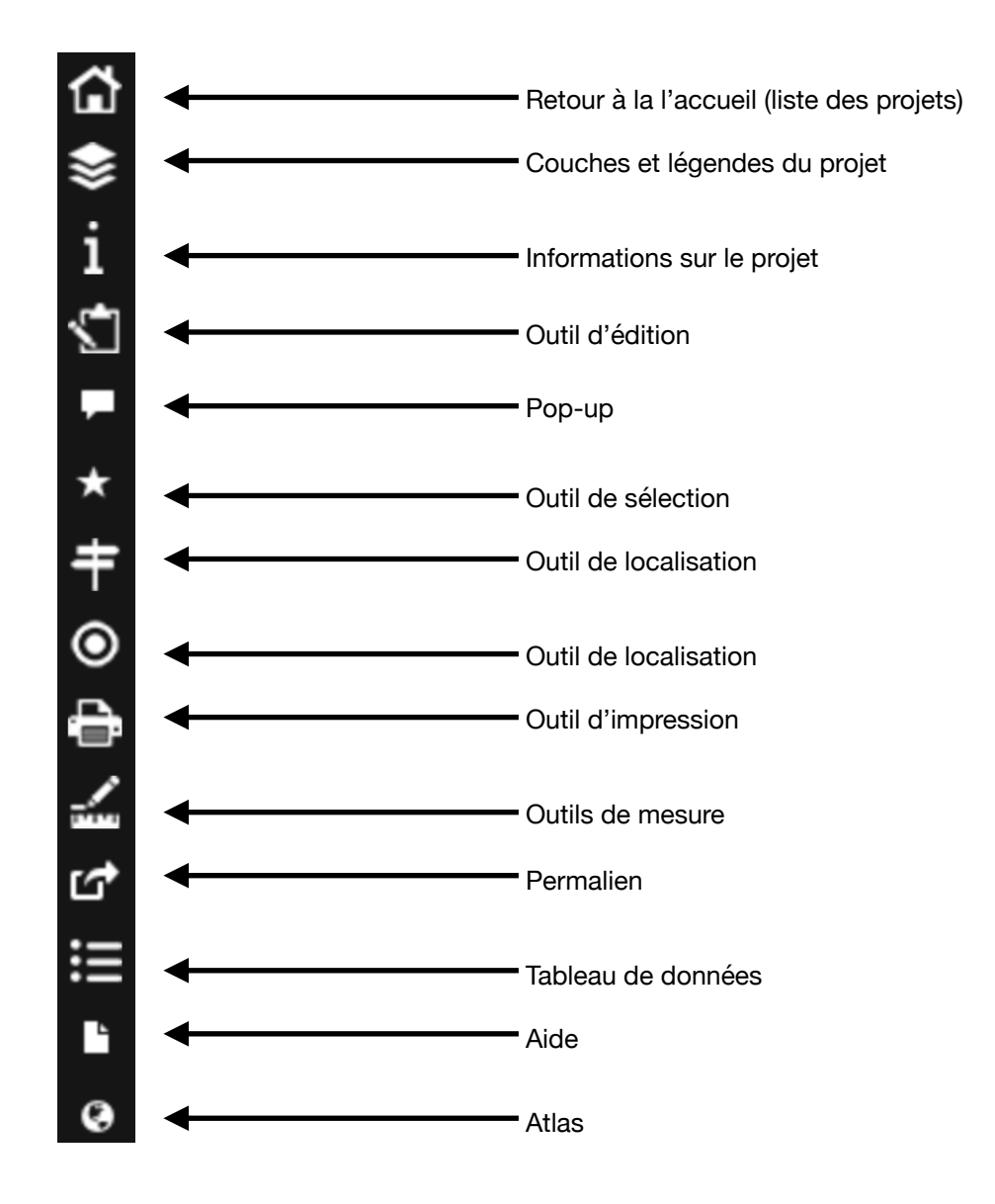

3 : Fenêtre d'information sur la carte (Echelle, localisation et position)

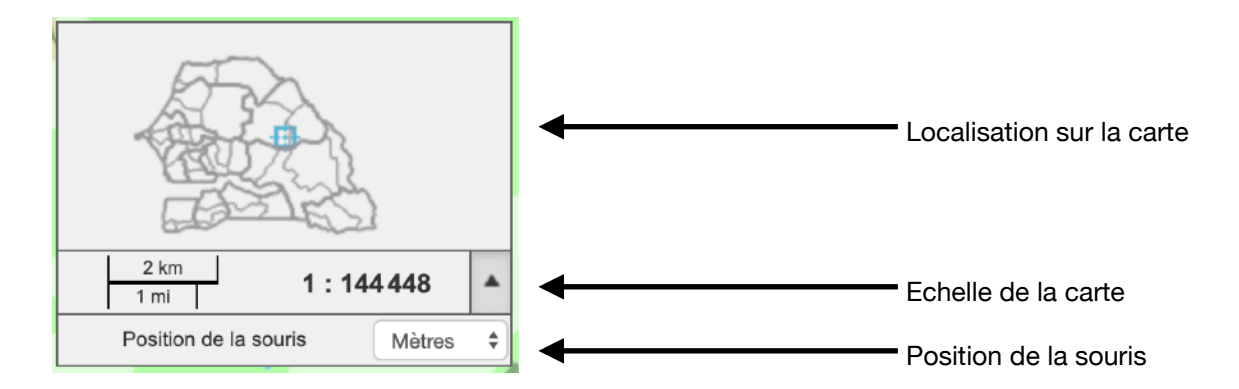

#### <span id="page-8-0"></span>5. Gestion des couches et légende

La fenêtre de gestion des couches vous permet d'activer ou non une couche afin de créer votre propre carte. La sélection d'une couche vous ouvre un panneau d'informations la concernant.

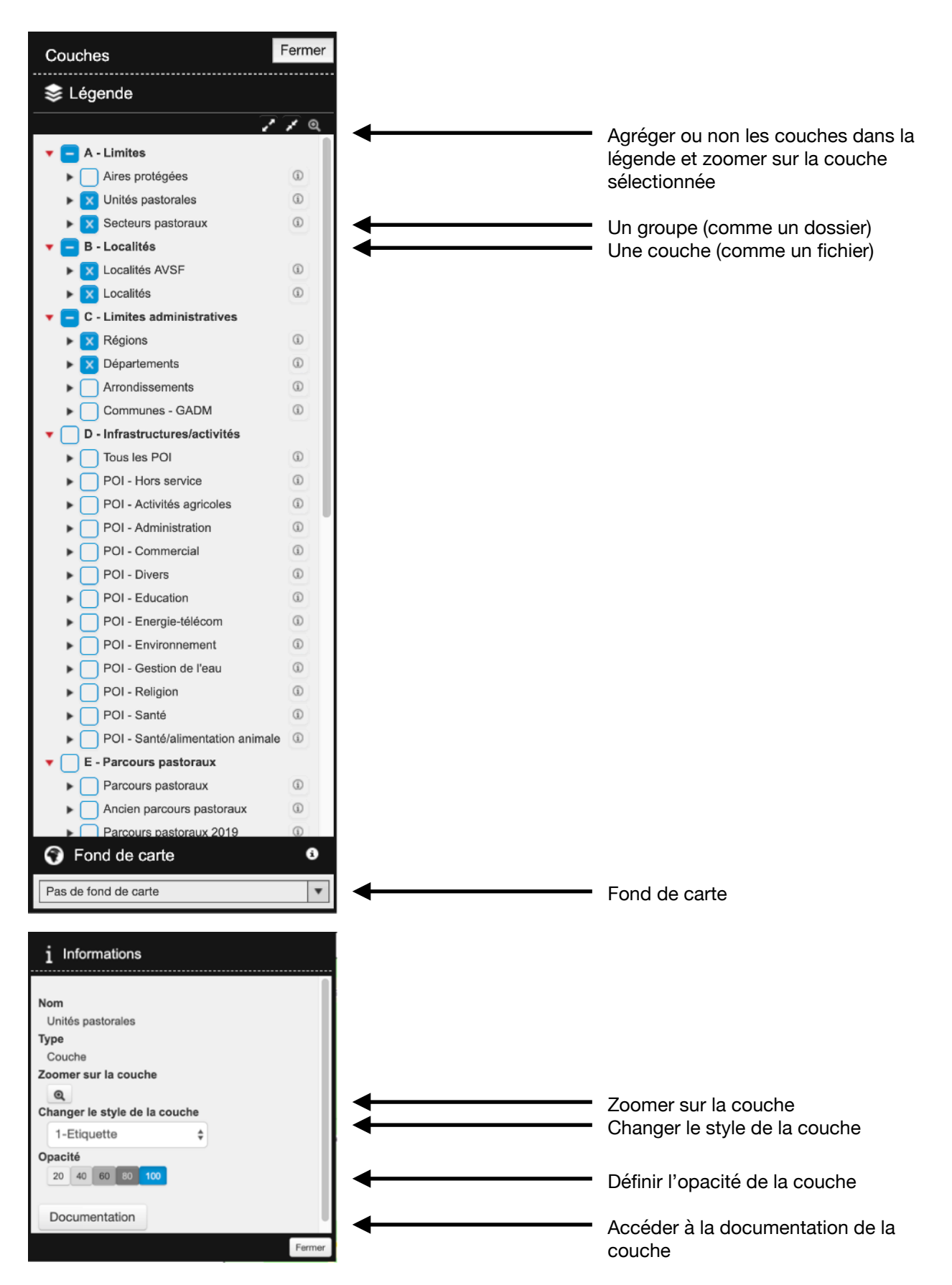

### <span id="page-9-0"></span>6. Information

Permet d'accéder, à certaines informations liées au projets (contact, projection, emprise,…)

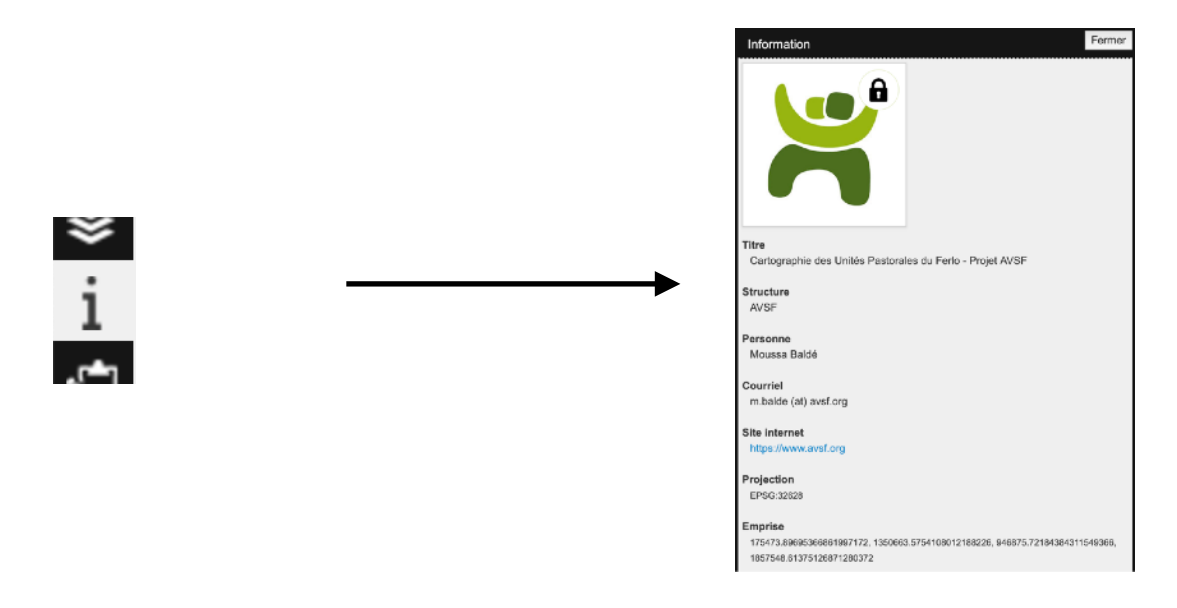

#### <span id="page-9-1"></span>7. Localisation

Il suffit de sélectionner dans la liste une localisation pour zoomer sur l'élément en question.

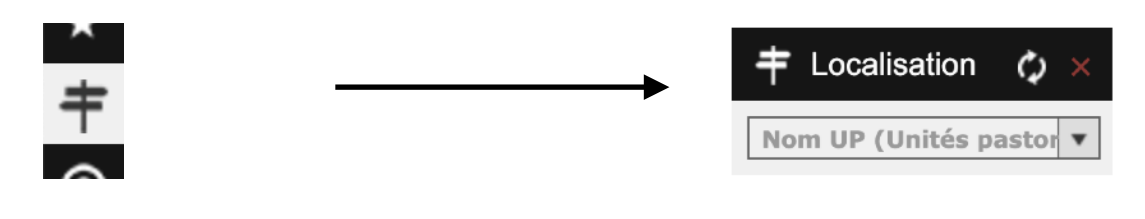

### <span id="page-9-2"></span>8. Géolocalisation

Cette fonctionnalité permet de vous localiser sur la carte. Elle est très pratique pour se repérer lorsque l'on se connecte avec un smartphone ou une tablette depuis le terrain

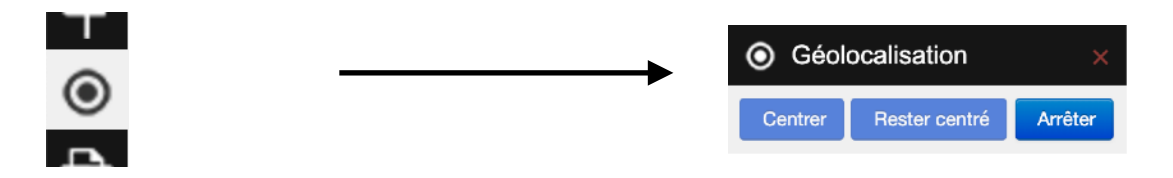

## <span id="page-10-0"></span>9. Impression

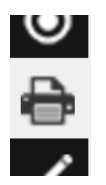

Une fois la fonctionnalité activée, une zone d'impression de la forme de celle du modèle choisit apparaît en sur impression de la carte. Cette zone permet de définir la zone à imprimer. Vous pouvez la déplacer.

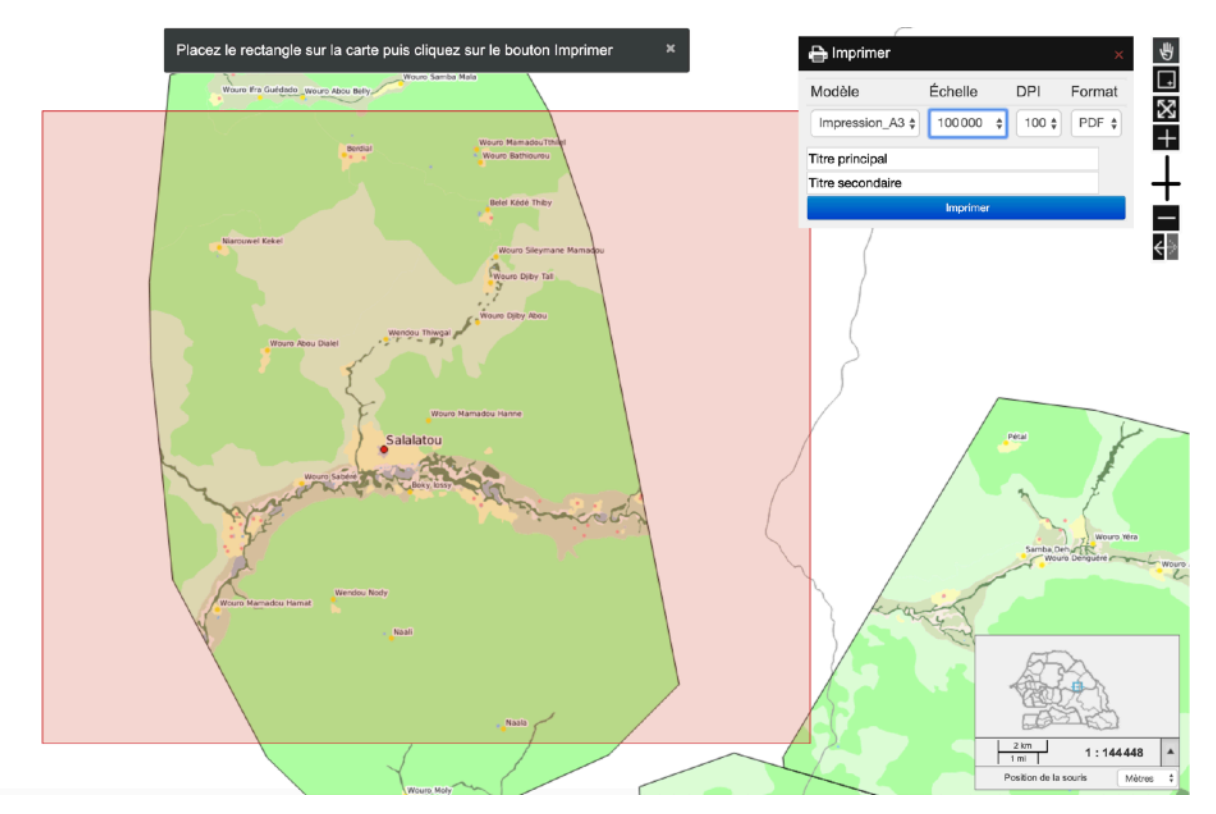

Dans la fenêtre d'impression, vous pouvez définir le modèle d'impression que vous souhaitez utiliser ainsi que l'échelle, la résolution et le format. Suivant la composition d'impression choisit, vous pouvez avoir la possibilité de saisir votre propre texte (titres ou autres).

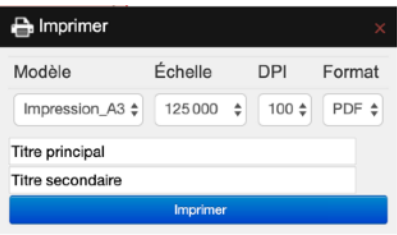

#### <span id="page-11-0"></span>10. Mesure

La fonction de mesure permet de calculer :

- une distance
- une surface
- un périmètre
- 1. L'outil s'active en sélectionnant le type de mesure. Une fois activée, un message vous indique la marche à suivre.
- 2. La mesure s'affiche dans la barre de message.
- 3. En double-cliquant sur la carte, la mesure se fixe. Pour recommencer, vous pouvez cliquer sur la carte et ainsi relancer le calcul de la mesure.

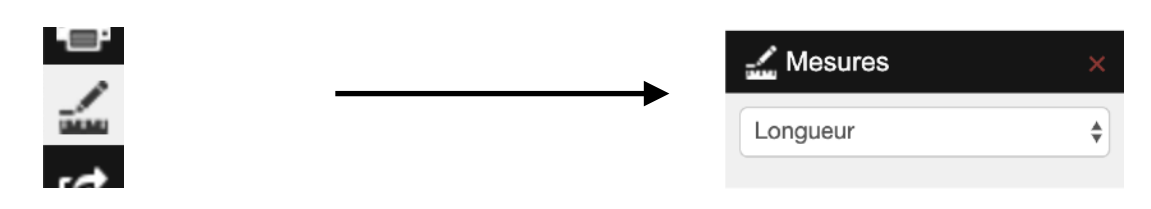

#### <span id="page-11-1"></span>11. Afficher l'aide

Vous pouvez consulter l'aide directement depuis la plateforme

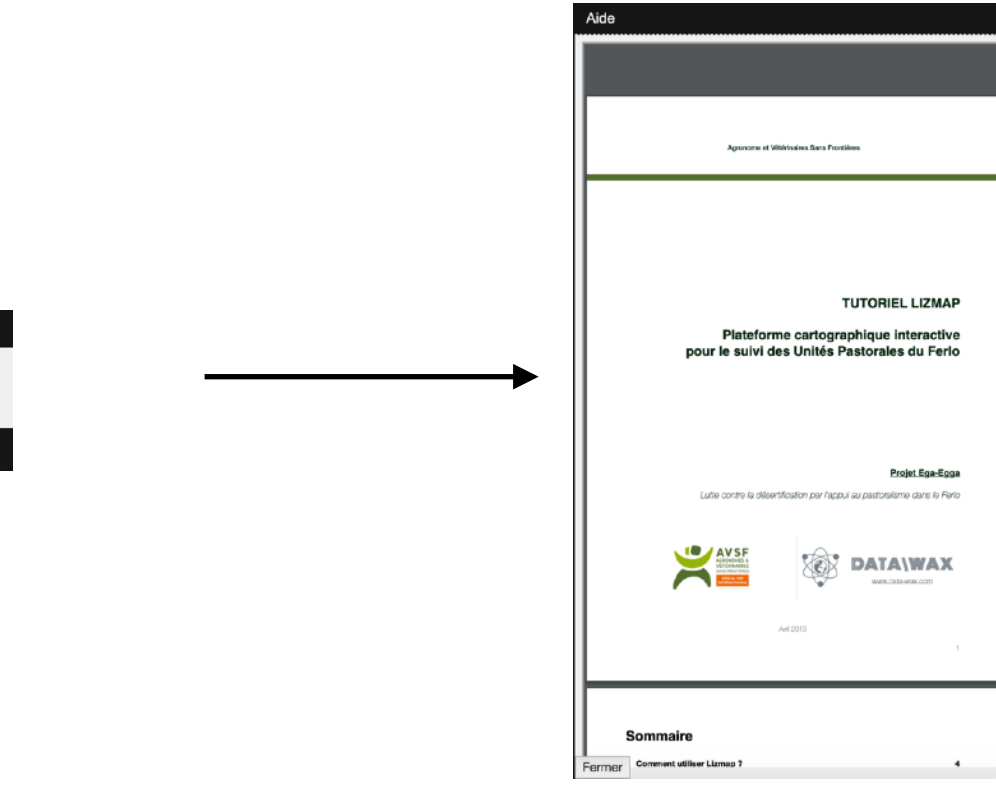

L'aide en ligne est aussi disponible à cette adresse :

## **[https://map.data-wax.com/avsf/AIDE\\_Lizmap.pdf](https://map.data-wax.com/avsf/AIDE_Lizmap.pdf)**

## <span id="page-12-0"></span>**II. Utilisation avancée**

#### <span id="page-12-1"></span>1. Ajouter une entité

La solution vous permet d'ajouter des informations pour certaines couches directement depuis la plateforme cartographique.

Cliquer sur le bouton d'édition pour afficher le Localiser l'information en cliquant directement sur menu d'édition et choisir la couche à éditer et la carte (point, ligne ou polygone) ou bien cliquer sur « Ajouter » pour passer à la saisie saisissez les coordonnées dans l'interface de d'information

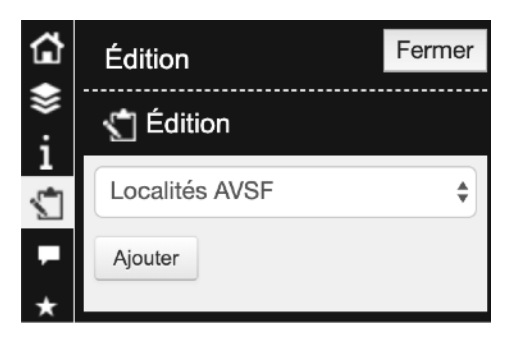

saisie en cliquant sur « Gérer les coordonnées »

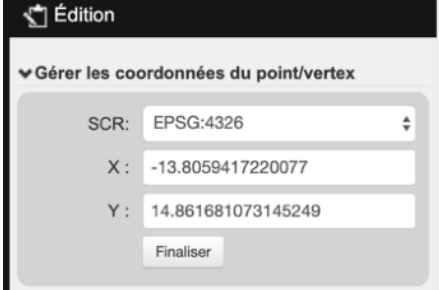

Renseigner la fiche d'information et cliquer sur « Enregistrer »

**\*** rouge indique qu'il est obligatoire de saisir une information

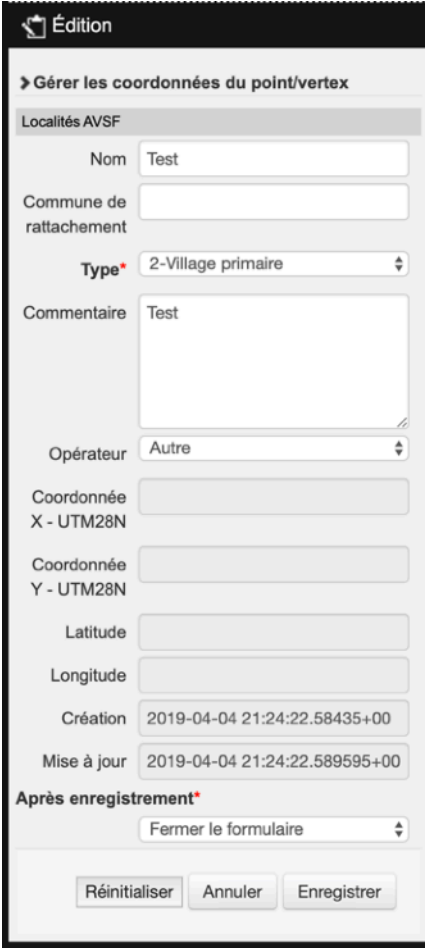

#### <span id="page-13-0"></span>2. Editer une entité

bouton Éditer.

Cette fonctionnalité vous permet de modifier les informations attributaires ou géométriques d'une entité.

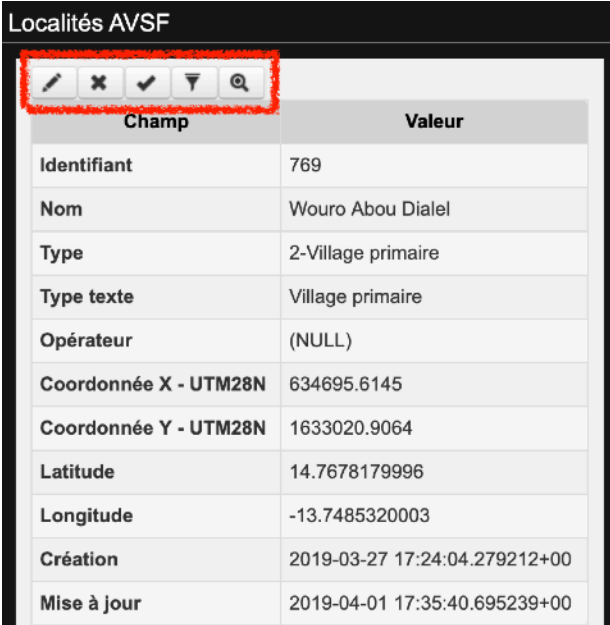

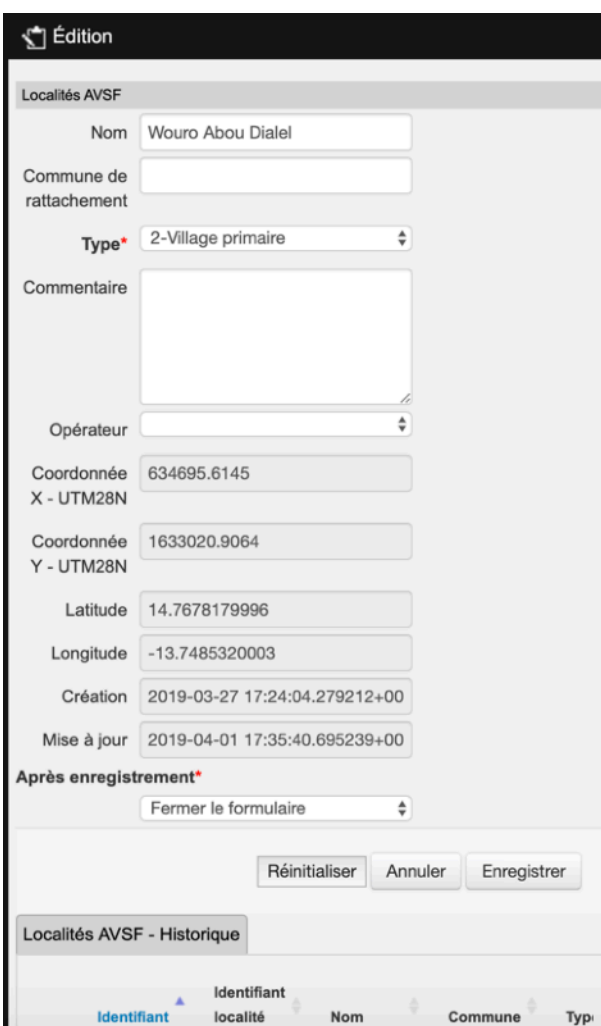

Pour sélectionner un objet à modifier, vous pouvez cliquer dessus sur la carte et ensuite cliquer sur le

> L'objet sélectionné apparait sur la carte et sa géométrie est directement modifiable.

#### <span id="page-14-0"></span>3. Table attributaire

Cette fonctionnalité est activée pour une ou plusieurs couches vectorielles.

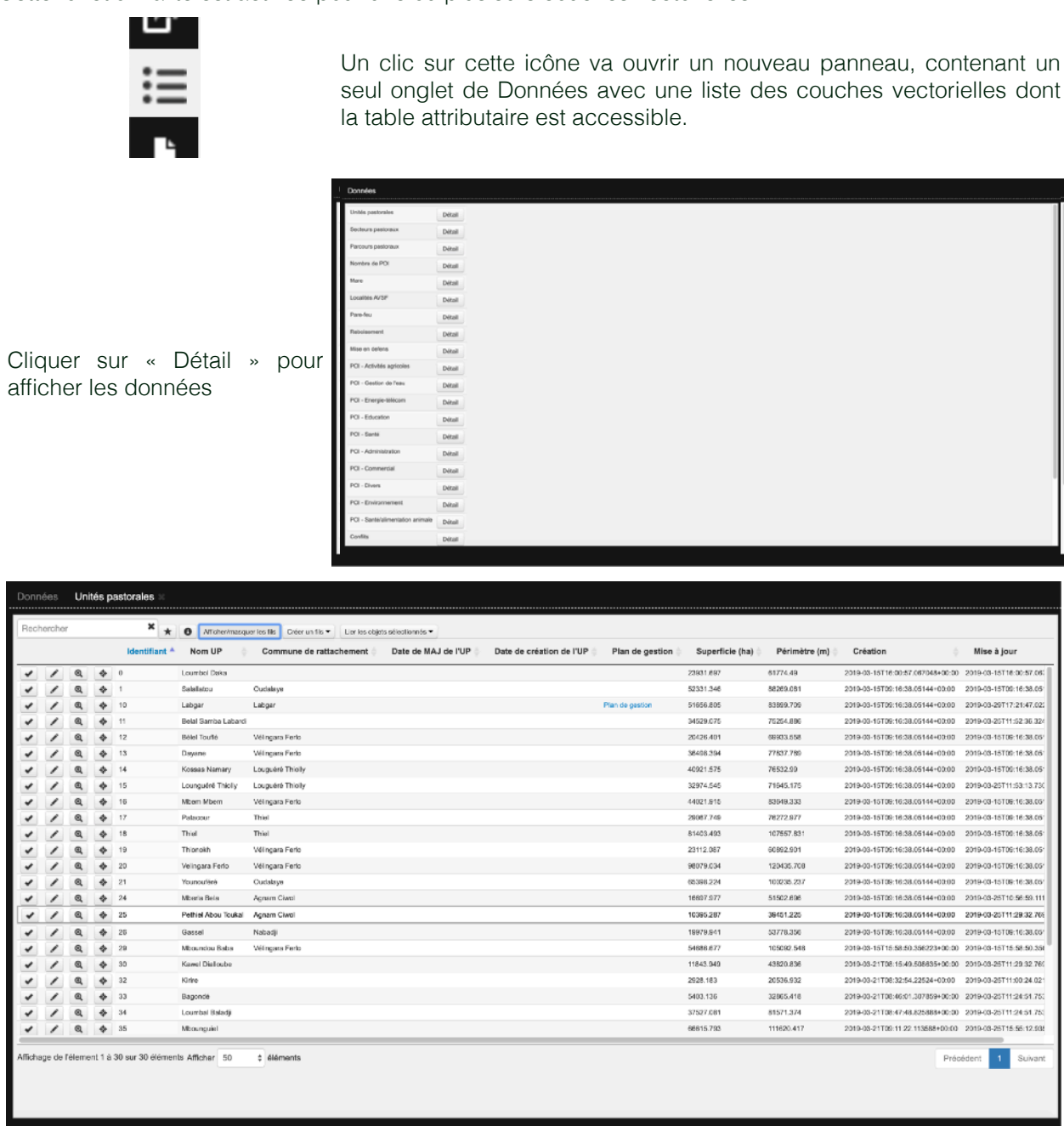

Les données de la couche sont présentées dans un tableau paginé. Par défaut, le tableau montre 50 lignes à la fois. Vous pouvez modifier ce fonctionnement en utilisant la liste située en bas à gauche de l'onglet de contenu.

Le tableau de données peut être triée selon un champ en cliquant sur la colonne correspondante. Si vous cliquez à nouveau sur la colonne, l'ordre d'affichage sera inversée.

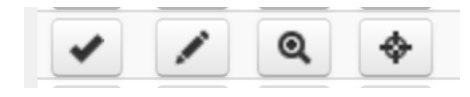

A partir de la table attributaire, vous pouvez sélectionner, éditer, zoomer ou bien vous recentrer sur celle-ci.

### <span id="page-15-0"></span>4. Permalien

L'outil de permalien, permet de partager une vue cartographique.

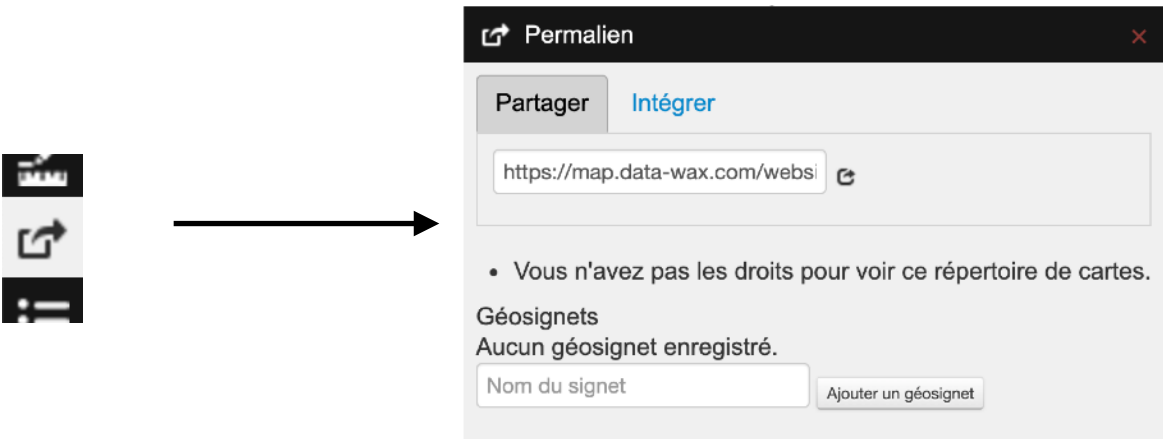

Vous pouvez partager la carte que vous avez construit en copiant le lien indiqué et en l'envoyant à un destinataire.

**A** Attention le destinataire doit avoir les mêmes droits que lui sur le projet.

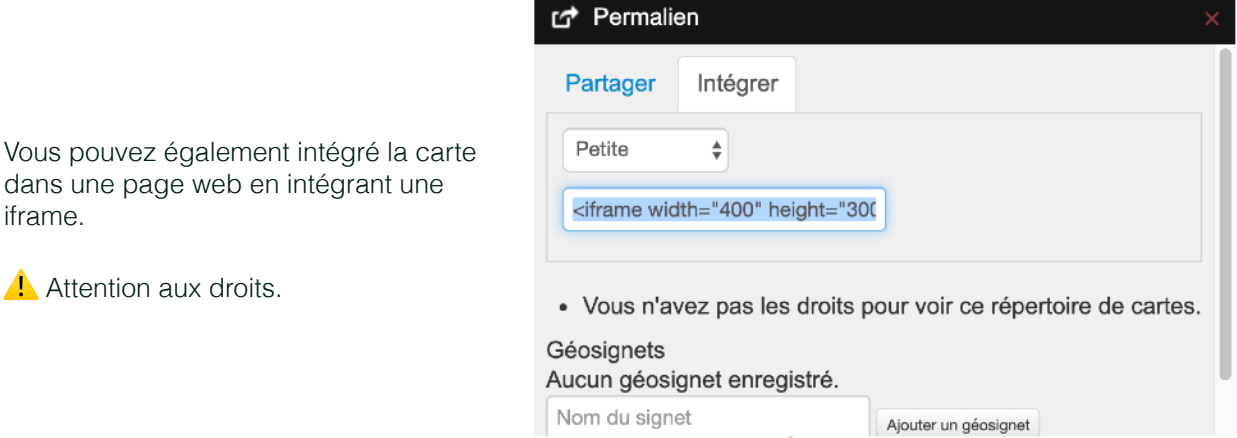

#### <span id="page-16-0"></span>5. Atlas

Cette fonctionnalité vous permet de passer d'une unité pastorale à une autre en filtrant certaines couches.

Les couches actives apparaissent en orange dans la liste des couches.

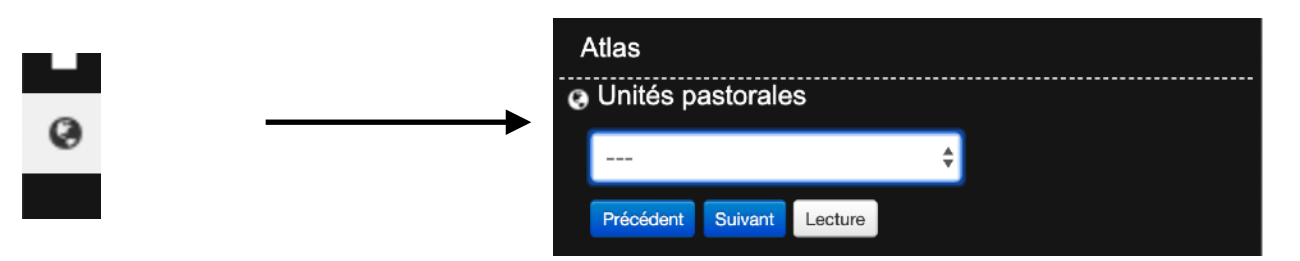

Une fois que vous avez sélectionné une unité pastorale, vous serez recentré sur l'Unité Pastorale sélectionnées et certaines couches seront filtrées à l'affichage permettant d'avoir une carte facilement imprimable de l'unité pas pastorale en question.

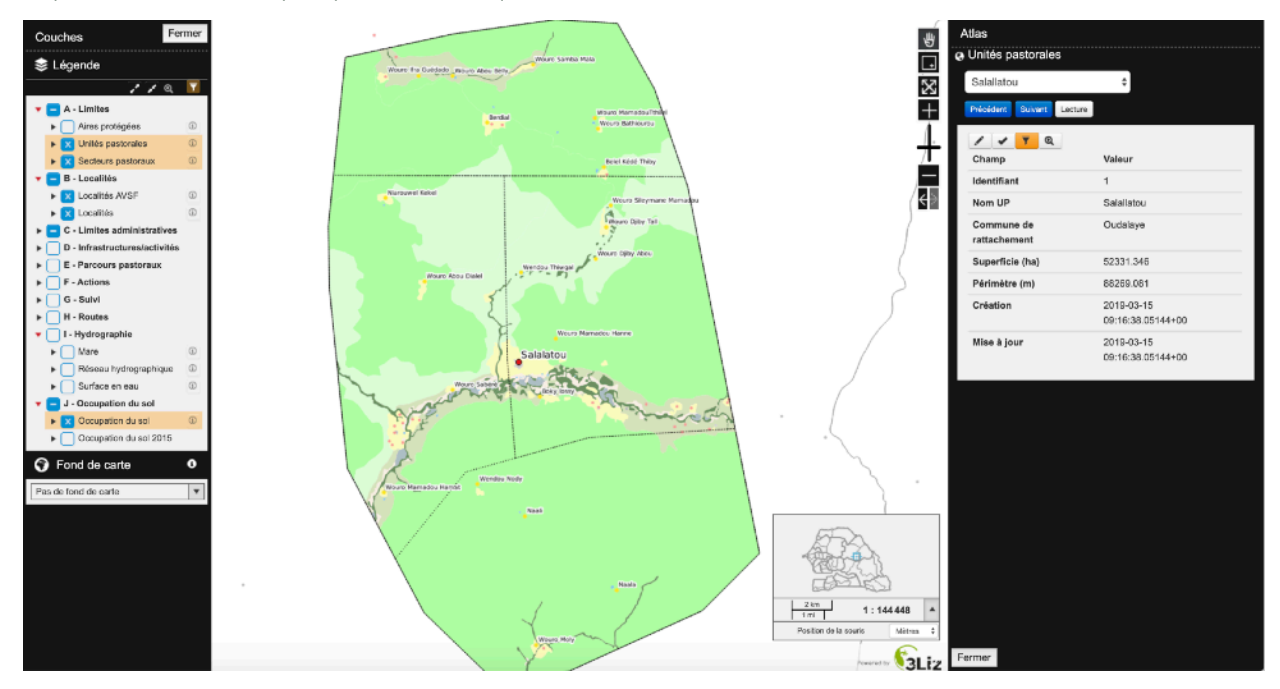

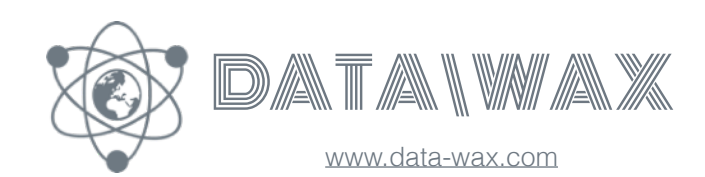

## **Nous contacter**

Mobile SN. +221.77.866.53.21 Mobile FR. +33.6.70.87.77.01 WhatsApp. +33.6.70.87.77.01 Mail. [florian.boret@data-wax.com](mailto:florian.boret@data-wax.com) Skype. floboret